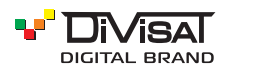

# ПАСПОРТ

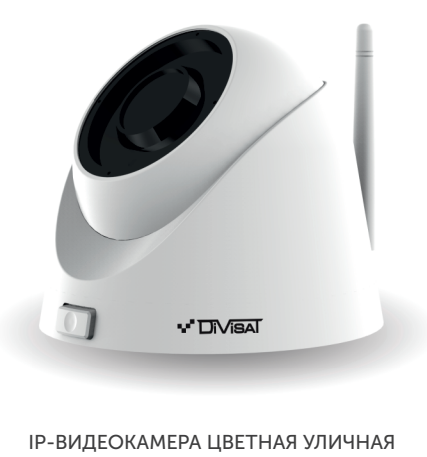

# DVI-D241W SD 4 Mpix 2.8 mm

Благодарим вас за использование нашего продукта. Прочитайте это руководство перед использованием.

#### 1. Комплектация.

1. После получения продукта, откройте упаковку и проверьте внешний вид на предмет очевидного повреждения.

2. Проверьте комплектацию по указанному ниже списку:

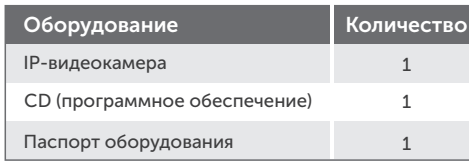

# Внимание!

Сведения, представленные в данной инструкции, верны на момент публикации инструкции. Производитель оставляет за собой право в одностороннем порядке, без уведомления потребителя, вносить изменения в конструкцию изделия и комплектацию для улучшения их технологических и эксплуатационных параметров.

# 2. Примечания к продукту

Благодарим вас за покупку нашей IP-видеокамеры. Внимательно прочитайте следующее руководство, чтобы правильно использовать данное устройство.

- 1. Убедитесь, что источник питания исправен и выдает DC 12В.
- 2. Пользователи должны следовать руководству производителя для установки устройства.
- 3. Запрещается направлять объектив видеокамеры на яркий свет в течение длительного времени.
- 4. Если, в процессе использования оборудования, на объектив попала грязь или брызги воды, то для его чистки используйте сухую мягкую ткань.
- 5. Видеокамера не должна устанавливаться под кондиционером или другими устройствами, выделяющими конденсат, иначе изображение с нее станет размытым, так как объектив покроется влагой.
- 6. При установке, ремонте или чистке оборудования, убедитесь, что питание отключено.
- 7. Оборудование не должно быть установлено в условиях высокой температуры и источника тепла. Обратите внимание на вентиляцию.
- 8. Во избежание повреждения и поражения электрическим током, запрещено устанавливать и демонтировать оборудование, не имея необходимого навыка и специализации.
- 9. Запрещается использование данного оборудования в условиях сильного электромагнитного поля и лазерного луча.
- 10. Если в месте установки и эксплуатации оборудования есть вероятность поражения молнией, примите меры громозащиты и установите заземление.

#### Внимание!

- Электропитание должно пройти сертификацию безопасности. Его выходное напряжение, ток и полярность должны соответствовать требованиям данного оборудования.
- џ Установите громозащитные устройства или отключите питание во время грозы и молнии.
- Для передачи высококачественного видео, убедитесь, что сетевое подключение является стабильным и высокоскоростным.

#### 3. Основные функции

1. Данная видеокамера компенсирует заднюю засветку, поддерживая функцию BLC.

- 2. Поддержка трех потоков.
- 3. Поддержка настроек цвета, яркости, насыщен-
- ности и настроек цифрового масштабирования.
- 4. Поддержка передачи видео в реальном времени.
- 5. Поддержка детекции движения.
- 6. Протокол подключения ONVIF 2.4 .
- 7. Поддержка доступа P2P.

#### 4. Подключение

1. Подключите IР-видеокамеру к ПК через сетевой кабель. Питание к видеокамере подключите от адаптера DC 12В. Подождите несколько секунд, пока видеокамера запустится и приступайте к следующему пункту.

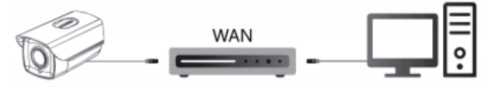

#### 2. Подключение через маршрутизатор или коммутатор.

2.1. Вариант-1. Подключите видеокамеру UTP кабелем к коммутатору через LАN кабель и подайте питание 12В.

2.2. Вариант-2. Используйте PoE-сплиттер, в таком случае не надо подключать дополнительно адаптер питания. Подождите несколько секунд и приступайте к следующему пункту.

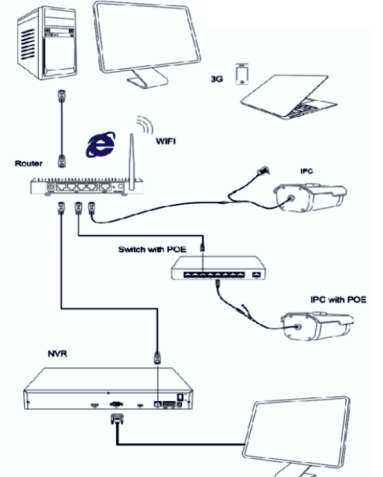

#### Проверка подключения.

1. Заводской IP-адрес видеокамеры 192.168.1.100, маска подсети 255.255.255.0, шлюз 192.168.1.1. Установите компьютеру IP-адрес в том же сегменте сети, что и видеокамеры, например 192.168.1.69, и люз что и v IP-

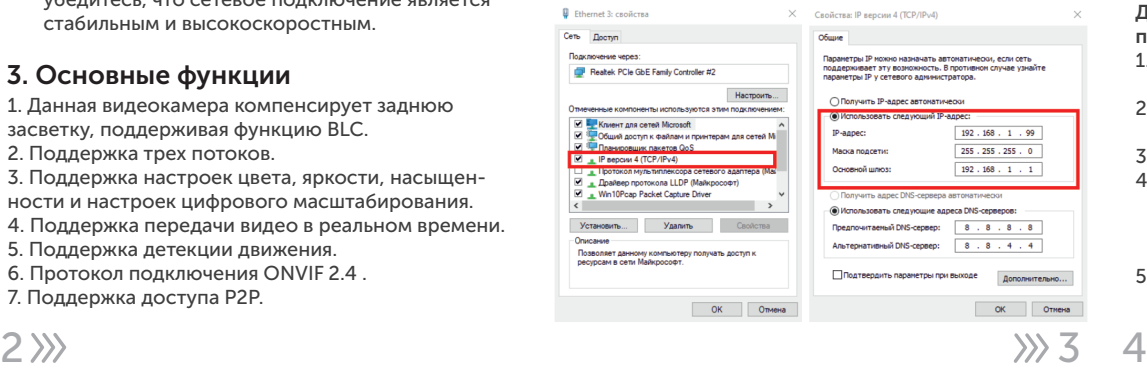

2. Для того, чтобы удостовериться в правильной настройке сети на ПК, вам необходимо зайти в меню Пуск > Выполнить (поиск), набрать команду «cmd», нажать клавишу ввод. Введите в командной строке «ping 192.168.1.100». Если команда ping выполнена успешно (как показано на рисунке ниже), то IР-видеокамера работает в нормальном режиме и сеть подключена правильно.

s\user>ping 192.168.1.100\* .<br>ика Ping для 192.168.1.100 время приема-передачи в мс:<br>= 1мсек. Максимальное = 2 мсек. Среднее = 1 мсек

Если вы увидите сообщение что «Узел недоступен» (как показано на рисунке ниже), то проверьте IР-адрес, настройки ПК и подключение к сети.

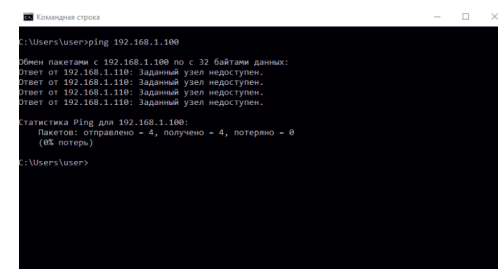

## 5 Поиск видеокамеры в сети и изменение сетевых настроек.

1. Установите программное обеспечение для поиска.

Запустите программу «Search Tool». Вам откроется окно, как показано на рисунке.

#### 2. Изменения настроек IP-видеокамеры: Для изменения настроек, следуйте следующим пунктам и руководствуйтесь картинкой ниже:

- 1. Переключите поиск на «IPC» и нажмите «Search».
- 2. Выберите в списке необходимую видеокамеру и установите «галочку» напротив нее.
- 3. Откройте раздел «NetWork Param».
- 4. Укажите имя и пароль от вашей видеокамеры, по умолчанию admin/12345678 и пропишите новые сетевые настройки.
- 5. Для применения настроек, нажмите кнопку «Modify».

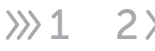

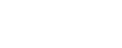

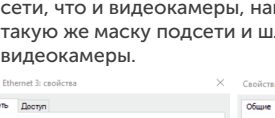

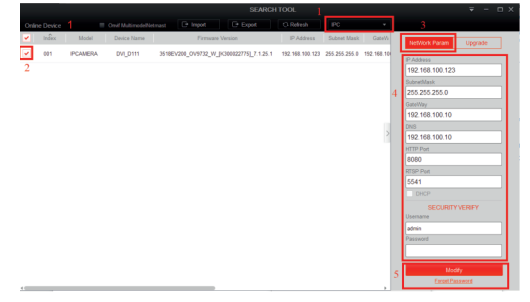

Search Tool

# 6. Подключение к видеокамере через IE

#### 1. Настройки браузера:

Откройте браузер IE, кликните на значок шестеренки в правом верхнем углу > Свойства браузера> Безопасность> другой> элементы ActiveX и модули управления> выберите везде -«разрешить»

2. Введите в адресную строку браузера IE (версия IE 11 и выше) IP-адрес вашей вилеокамеры.

Пример ссылки: http://192.168.1.100 (необходимо указывать IP-адрес своей видеокамеры!)

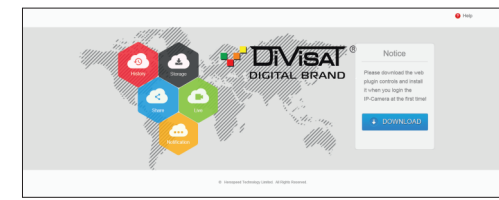

#### 3. Установка плагинов:

После подключения IP-видеокамеры и ввода ее IP-адреса в IE, вам необходимо установить плагины на компьютер. Кликните на всплывающее окно «ОК» и установите, как показано на рисунке:

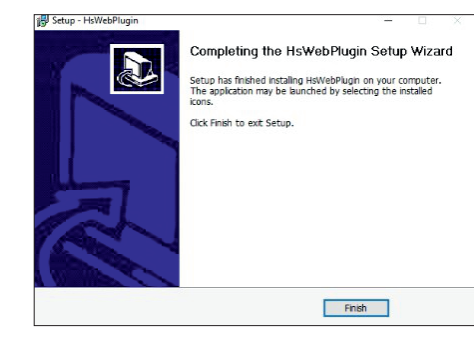

4. Вход в видеокамеру: Откройте веб-браузер и введите имя пользователя и пароль. Имя пользователя по умолчанию: admin Пароль по умолчанию: 12345678

 $35$ 

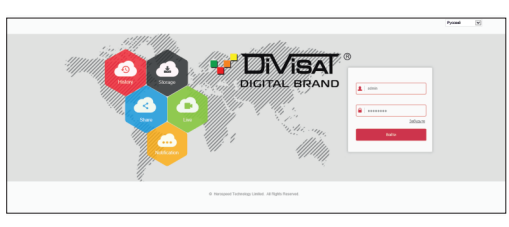

# 7. Подключение к видеокамере через CMS (ПК)

1. Установите на компьютер программное обеспечение iVMS320 клиент. Для установки, запустите «iVMS320Setup». После успешной установки, дважды кликните на ярлык «iVMS320» для запуска.

#### 2. Добавление видеокамер.

Запустите « iVMS320». Придумайте свой логин и пароль для входа в учетную запись пользователя (в дальнейшем эти логин и пароль будет всегда использоваться при запуске программы). Введите данные и нажмите «Добавить», чтобы создать учетную запись.

Вам откроется главное меню. Выбираете пункт «Управление устройствами»> «Добавить» или «Добавить устройство онлайн». Далее вам необходимо выбрать нужную видеокамеру, указать логин и пароль от видеокамеры (по умол-чанию логин: admin, пароль: 12345678). Далее нажмите кнопку «Следующий шаг», дождитесь обновления статуса «Соединение установлено», после чего, вы можете нажать кнопку «Добавить». Видеокамера будет добавлена

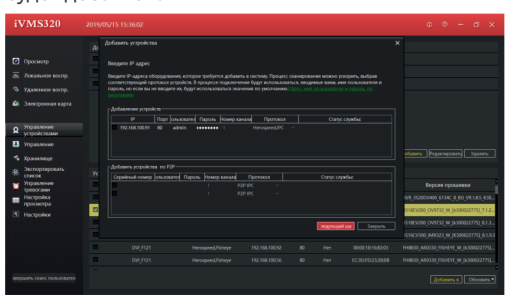

3. Просмотр видео. Откройте пункт «Просмотр».

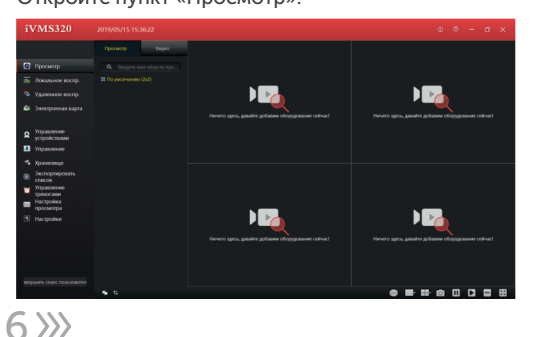

Далее вам необходимо выбрать вашу видеокамеру в дереве устройств, как показано на рисунке ниже. Зажмите и перетащите ее в окно просмотра. после чего, видеопоток с видеокамеры запустится.

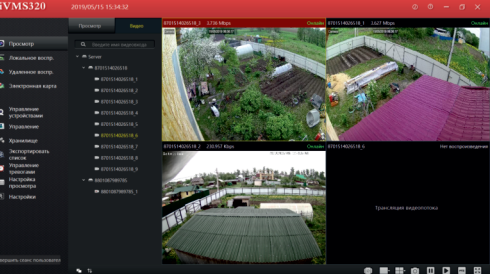

G

# 8. Подключение к видеокамере через мобильное приложение

1. Для удаленного просмотра видео с вашей видеокамеры на мобильном устройстве. вам необходимо скачать и установить приложение BitVision, которое вы можете скачать в Play Market или App Store. После установки запустите приложение.

2. Добавление устройства: Для добавления устройства, вам необходимо зарегистрироваться. После регистрации добавьте устройство. Для этого нажмите кнопку «Диспетчер устройств»,

затем на «+», далее «Добавить» - выберите один из вариантов добавления. Для добавления по Р2Р, отсканируйте S/N - QR-код или выберете ручной ввод серийного номера устройства. Далее введите логин и пароль (по умолчанию - логин: admin, пароль: 12345678), после чего, нажмите «Отправка». Ваша видеокамера будет добавлена.

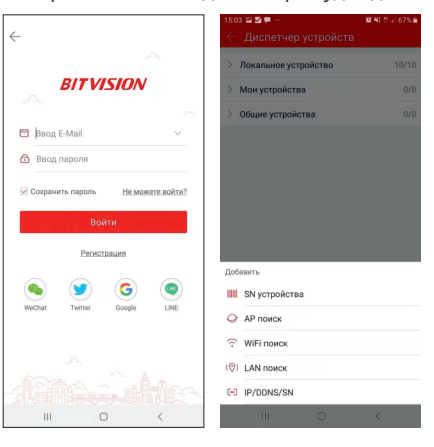

 $357$ 

# 9. Спецификация модели **DVI-D241W SD**

 $\overline{a}$ 

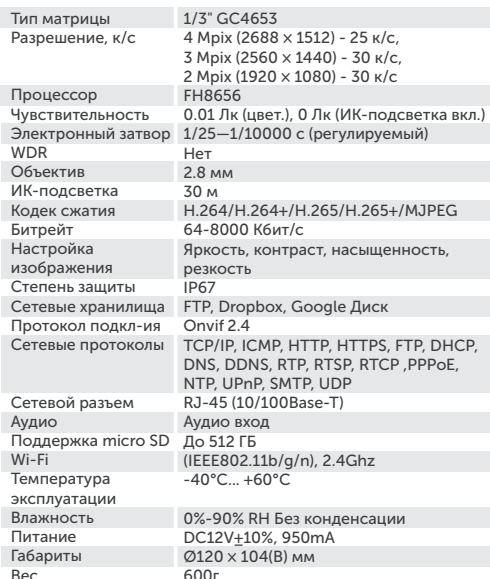

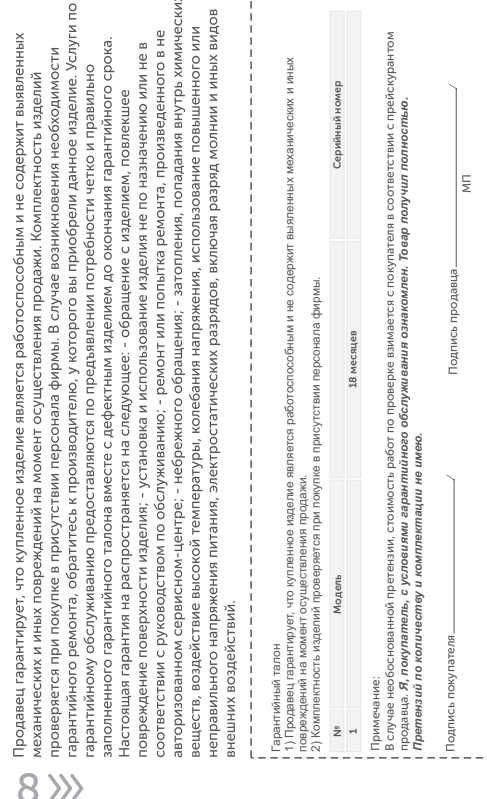